## **Removing I (Incomplete) from Term Grade or Assignment**

Hover over the *Options* button and select *Enter Term 5th Grade Adjusments*.

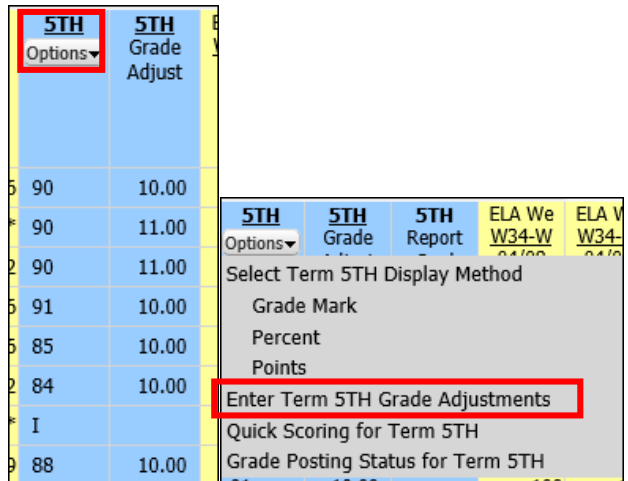

In the *Override* column, click on the dropdown to select the blank override comment and *Save*

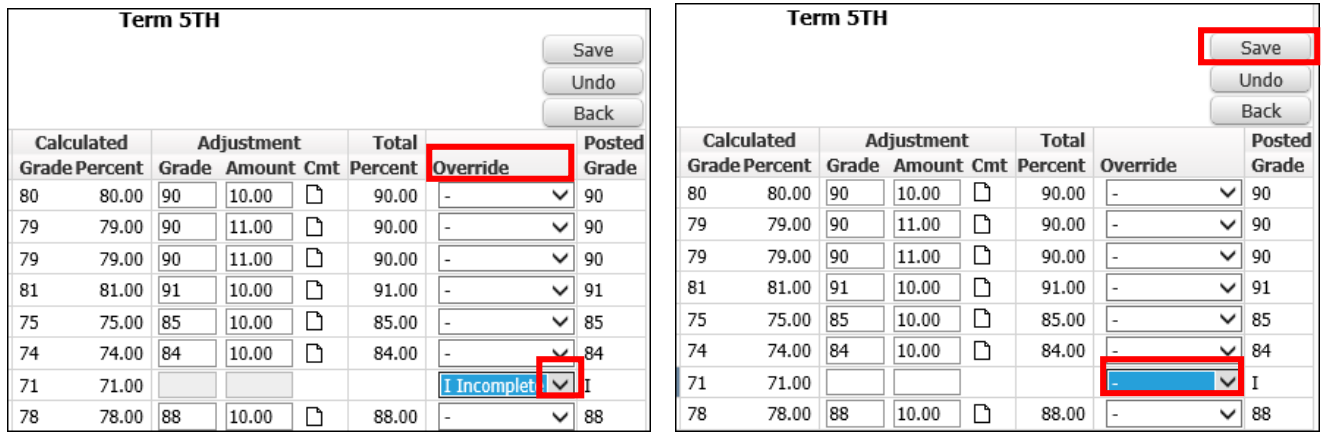

 Once the "I" has been removed, the term grade will automatically be recalculated from the gradebook. No further action is required.

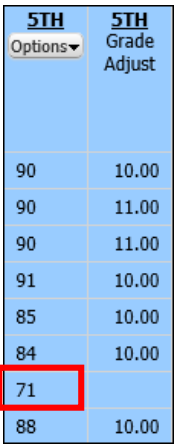

If there is an "I" entered for an assignment that needs to be changed to a grade, select the assignment

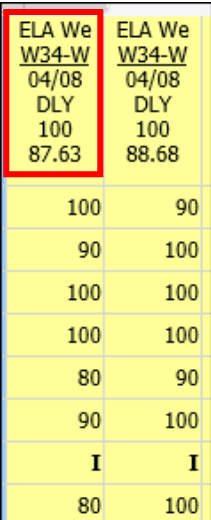

## Select *Score Entry* button

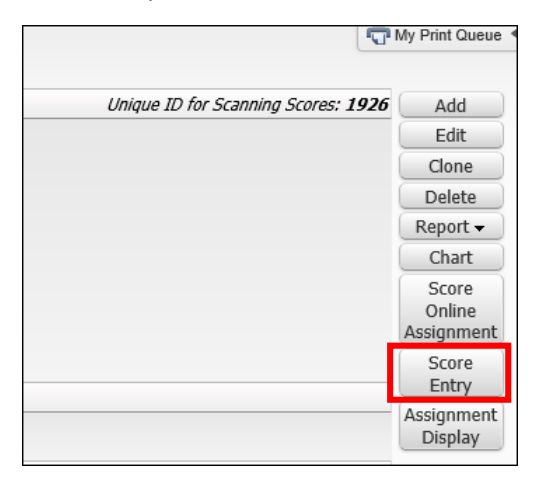

Remove the "I" and the checkmark. The grade box will open to enter a grade or a "0", if applicable.

Select *Save*

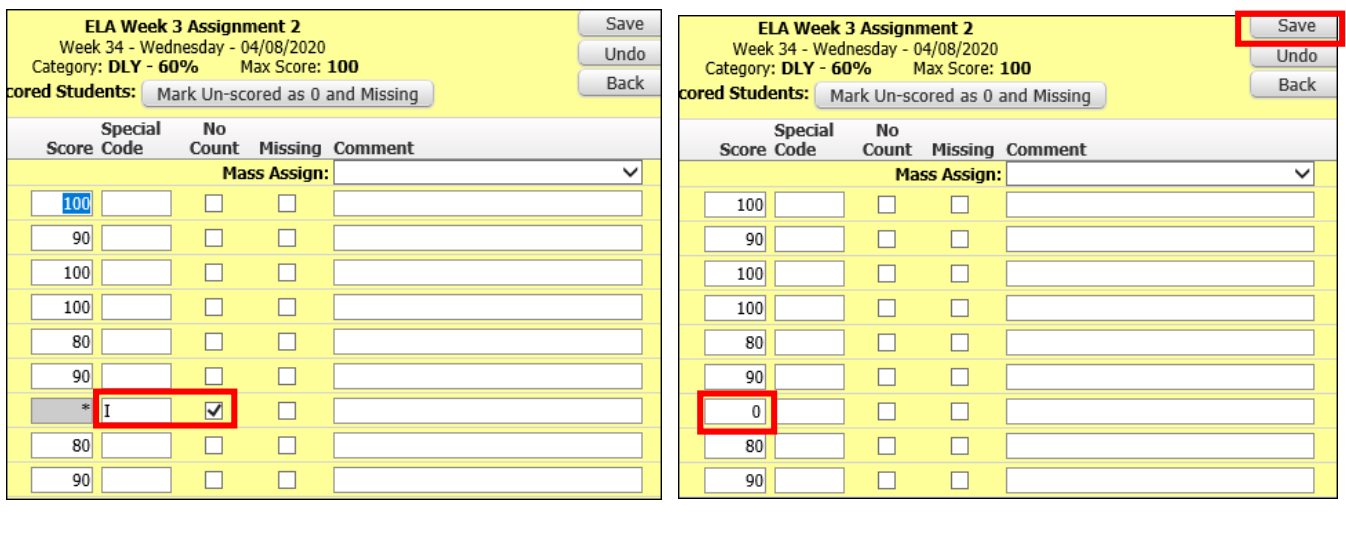